## **SIMULASI PENGEMBANGAN ARSITEKTURAL RUMAH TINGGAL**

#### *Onny Marleen<sup>1</sup> Arbi Pramana<sup>2</sup> Sigit Wibisono<sup>3</sup>*

*1,2Jurusan Sistem Informasi, Fakultas Ilmu Komputer dan Teknologi Informasi Univeritas Gunadarma Jurusan Teknik Informatika, Fakultas Teknologi Industri, Institut Teknologi Budi Utomo onny\_marleen@staff.gunadarma.ac.id arbi.pramana1@gmail.com wsigitwibisono@yahoo.com*

#### **Abstrak**

*Hunian untuk rumah tinggal sampai saat ini semakin banyak diminati oleh masyarakat luas karena ini merupakan kebutuhan utama. Developer perumahan yang menyediakan perumahan dan fasilitasnya seringkali memasarkan perumahannya masih dalam bentuk denah atau gambar manual dua dimensi, gambar tiga dimensi, animasi dua dimensi ataupun animasi tiga dimensi, sedangkan untuk menarik minat pengguna dibutuhkan media yang interaktif dan mudah dipahami. Pengembangan dari konsep dua dimensi menjadi sebuah preview realtime atau simulasi dalam bentuk visualisasi tiga dimensi merupakan salah satu cara untuk menarik minat para pengguna. Metodologi yang digunakan terdiri dari perencanaan simulasi, analisa kebutuhan simulasi, perancangan aplikasi, perancangan tampilan dan pengujian simulaisi. Simulasi pengembangan arsitektural rumah tinggal ini diharapkan agar para pengguna atau client bisa lebih memahami konsep arsitektural rumahnya dan dapat melakukan perubahan konsep rumah tinggalnya apabila diinginkan, karena dengan simulasi ini pengguna dapat melihat secara langsung visualisasi tiga dimensi dan seakan akan pengguna berada di tempat tersebut.*

*Kata Kunci: simulasi, arsitektural, rumah.*

### **PENDAHULUAN**

#### **Latar Belakang**

Pada saat ini bisnis perumahan atau developer perumahaan sedang berkembang pesat karena masih banyak masyarakat yang membutuhkan rumah tinggal, sehingga bisnis properti ini dapat menjadi salah satu pilihan yang menarik untuk dikembangkan. Pada umumnya developer perumahan ini memasarkan perumahannya masih dalam gambar manual dua dimensi, CAD (Computer Aided Design) dalam bentuk dua dimensi ataupun animasi dua dimensi atau animasi tiga dimensi. Dalam perkembangannya, untuk menarik minat pengguna dibutuhkan media yang interaktif dan mudah dipahami. Berdasarkan hal tersebut maka dibuatlah suatu media interaktif berupa simulasi arsitektural rumah tinggal**.** Simulasi pengembangan arsitektural ini dimaksudkan agar pengguna mendapatkan gambaran dalam bentuk visualisasi tiga dimensi yang lebih jelas dan lebih mudah untuk dipahami dari bentuk sebelumnya.

Pengembangan dari konsep dua dimensi menjadi sebuah preview realtime atau simulasi dalam bentuk visualisasi tiga dimensi merupakan salah satu cara untuk menarik minat para pengguna yang bukan hanya masyarakat tetapi juga dapat digunakan oleh pengguna dari desain

interior, desain exterior, desain furniture, ataupun para kontraktor dan para arsitek. Para pengguna dapat melihat secara langsung visualisasi tiga dimensi ini dan seakan akan pengguna berada di tempat tersebut serta dapat melihat secara langsung visualisasi tiga dimensi hasil dari pengembangannya.

Pembahasan ini terdiri dari perencanaan simulasi, analisa kebutuhan simulasi, perancangan aplikasi, perancangan tampilan dan pengujian simulasi. Dengan adanya simulasi pengembangan arsitektural rumah tinggal ini diharapkan para pengguna atau client bisa lebih memahami konsep arsitektural rumahnya dan dapat melakukan perubahan konsep rumah tinggalnya apabila diinginkan. Pada pembuatan simulasi pengembangan arsitektural rumah tinggal ini menggunakan aplikasi Blender Game Engine 2.67b.

## **METODE PENELITIAN**

Secara umum kerangka penelitian dari simulasi arsitektural rumah tinggal ini, dapat dilihat pada gambar 1.

Pada tahap perencanaan simulasi ini adalah merencanakan sebuah aplikasi simulasi arsitektural rumah tinggal. Sedangkan di tahap analisa kebutuhan simulasi yang dilakukan adalah menganalisa konsep permasalahan dan menentukan keperluan-keperluan pada simulasi pengembangan arsitektural rumah tinggal. Pada tahap perancangan aplikasi yang dilakukan adalah merancang struktur navigasi dan perancangan storyboard. Sedangkan pada tahap perancangan tampilan yang akan dilakukan adalah desain interface dari aplikasi simulasi ini, merancang proses pembuatan model arsitektural, proses *texturing* atau pemberian material, proses *lighting*, proses setting *camera*, proses *physic mode* untuk object, proses *logic editor,* dan beberapa tools yang digunakan pada software Blender Game Engine 2.67b. Pada tahap pengujian simulasi akan melakukan uji coba aplikasi dalam bentuk *embedded player* atau *standalone player* langsung pada aplikasi blender 2.67b.

# **HASIL DAN PEMBAHASAN**

Pada kerangka penelitian seperti yang ada dalam gambar 1 di atas, penelitian ini mengambil data dari PatraLAND PLACE yang masih dalam bentuk denah rumah dua dimensi. Berikut ini adalah tahapan tahapan yang lebih rinci lagi dalam perancangan simulasi arsitektural rumah tinggal dari gambar 1.

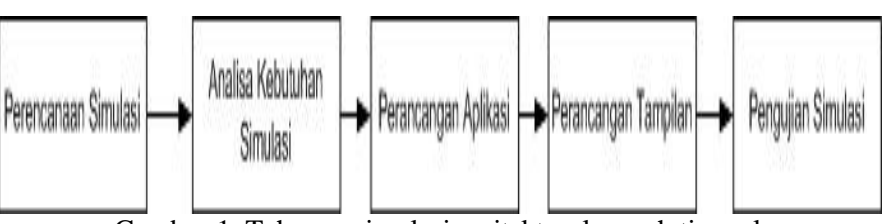

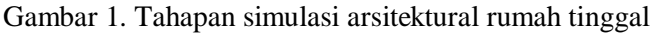

# **1. Perencanaan Simulasi**

Dalam penelitian ini akan membuat sebuah aplikasi simulasi pengembangan arsitektural rumah tinggal menggunakan blender 2.67b. Simulasi ini memvisualisasikan sebuah konsep desain interior – exterior yang telah dikembangkan dari sebuah CAD menjadi bentuk tiga dimensi. Selain itu juga, pengguna dalam penggunaan simulasi ini dapat berjalan pindah ke ruangan ruangan seakan akan pengguna berada di dalam ruangan tersebut. Untuk memudahkan pemakaian, simulasi ini dirancang ke dalam menu – menu. Menu utama terdiri dari 4 bagian yaitu Menu Mulai, Pilih Ruang, Bantuan dan Keluar.

Berikut ini adalah gambaran umum Menu dari simulasi ini :

- a) Menu Mulai, Apabila pengguna memilih menu mulai, maka pengguna akan masuk ke scene exterior siang hari, dimana pengguna bisa melihat lihat bentuk exterior yang telah dikembangan dari sebuah CAD.
- b) Menu Pilih Ruang, apabila pengguna memilih menu pilih ruang maka pengguna masuk ke scene pilih ruang, dan pengguna bisa memilih ruangan yang ingin pengguna lihat langsung.
- c) Menu Bantuan, scene ini berisi tata cara penggunaan simulasi ini.
- d) Menu Keluar, digunakan untuk keluar dari simulasi ini.

# **2. Analisa Kebutuhan Simulasi**

Tahap ini merupakan tahap menganalisis dan mengumpulkan seluruh kebutuhan dan informasi untuk membangun simulasi ini. Pengumpulan data diambil dari buku – buku yang berhubungan dengan penggunaan aplikasi blender, sedangkan untuk contoh denah perumahan diambil dari PatraLAND PLACE.

Peralatan yang digunakan dalam pembuatan Simulasi Pengembangan Arsitektural Rumah Tinggal terdiri dari perangkat keras : PC Intel Core i5 3.3 GHz, RAM 8 GB, VGA NVIDIA GT 430 2GB dan Harddisk 500 GB serta perangkat lunak : open source Blender 2.67b yang berjalan dalam Sistem Operasi Windows.

Blender adalah salah satu software yang digunakan untuk membuat konten multimedia khusunya 3 Dimensi, ada beberapa kelebihan yang dimiliki Blender dibandingkan software sejenis. Berikut beberapa kelebihannya, antara lain :

- **1. Open Source :** Blender merupakan salah satu software open source, dimana kita bisa bebas memodifikasi source codenya untuk keperluan pribadi maupun komersial.
- **2. Multi Platform :** Karena sifatnya yang open source, Blender tersedia untuk berbagai macam operasi sistem seperti Linux, Mac dan Windows. Sehingga file yang dibuat menggunakan Blender versi Linux tidak akan berubah ketika dibuka di Blender versi Mac maupun Windows.
- **3. Update :** Dengan status yang Open Source, Blender bisa dikembangkan oleh siapapun sehingga update software ini jauh lebih cepat dibandingkan software sejenis lainnya.
- **4. Free :** Blender merupakan sebuah software yang **Gratis** dan **LEGAL**
- **5. Lengkap :** Blender memiliki fitur yang lebih lengkap dari software 3D lainnya yang di dalamnya tersedia fitur Video editing, Game Engine, Node Compositing, Sculpting yang sudah include dalam Blender.
- **6. Ringan :** Blender relatif ringan jika dibandingkan software sejenis. Hal ini terbukti dengan sistem minimal untuk menjalankan Blender. Hanya dengan RAM 512 mb dan prosesor Pentium 4 / selevelnya dan VGA on board.

**7. Komunitas Terbuka,** artinya tidak perlu membayar untuk bergabung dengan komunitas Blender yang sudah tersebar di dunia. Dari yang newbie sampai yang sudah advance terbuka untuk menerima masukan dari siapapun, selain itu mereka juga saling berbagi tutorial dan file secara terbuka. Salah satu contoh adalah OPEN MOVIE garapan Blender Institute.

Blender game engine 2.67b memiliki kelebihan realtime glsl yang sangat membantu untuk menampilkan realtime lighting, realtime shadow, realtime shader, realtime material dan texture , seperti terlihat pada gambar 2 di bawah ini.

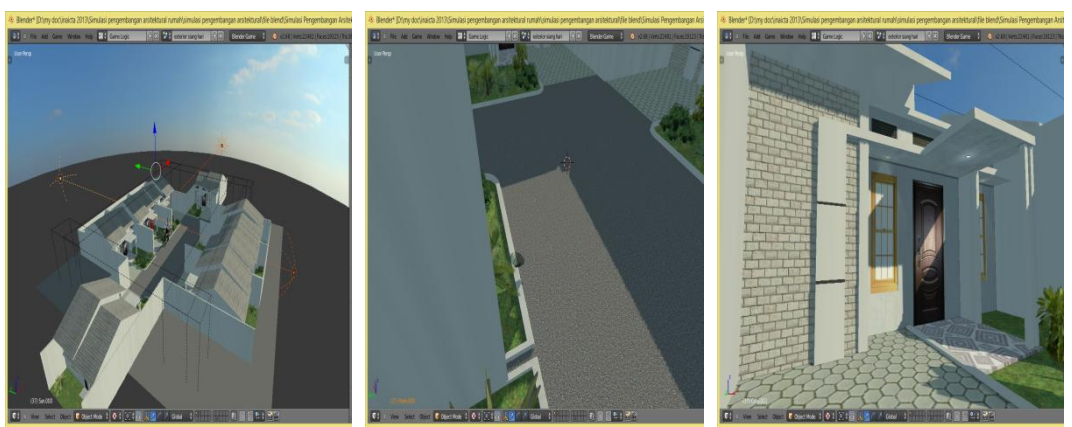

Gambar 2. Preview Realtime Lighting, Realtime Shadow, dan Realtime Shader

#### **3. Perancangan Aplikasi**

Pada tahap ini akan dilakukan perancangan aplikasi berdasarkan perencanaan dan analisis yang telah dilakukan, perancangan aplikasi meliputi perancangan struktur navigasi, dan perancangan storyboard.

#### **Struktur Navigasi**

Struktur navigasi adalah alur yang digunakan dalam suatu aplikasi. Struktur navigasi adalah bagian penting dalam pembuatan aplikasi. Struktur navigasi berfungsi untuk mempermudah pembuatan aplikasi, sehingga pembuatan aplikasi dapat dilakukan secara terurut. Struktur navigasi yang digunakan pada aplikasi ini adalah struktur navigasi campuran.

Struktur navigasi dimulai dengan halaman menu utama, dan dalam menu utama pengguna dapat mengakses menu – menu yang ada, yaitu Menu Mulai, Pilih Ruang, Bantuan, dan Keluar. Berikut struktur navigasi, akan dijelaskan pada gambar 3.

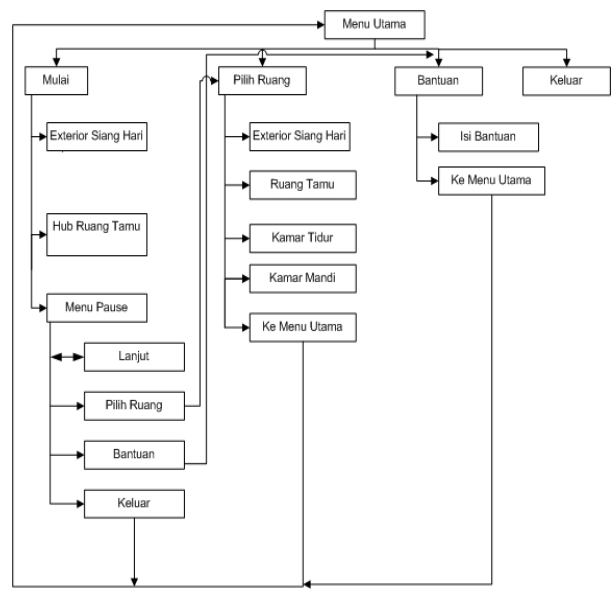

Gambar 3. Struktur Navigasi

### **Storyboard**

Storyboard merupakan gambaran umum serangkaian proses dengan tampilan desain dari aplikasi yang dibuat. Storyboard dalam aplikasi berfungsi untuk menjelaskan secara jelas tentang alur aplikasi, sehingga dalam pembuatan aplikasi dapat dilakukan lebih terstruktur dan detail. Berikut ini storyboard yang dibuat, akan dijelaskan pada gambar 4.

Pada saat simulasi dijalankan maka pada halaman pertama akan tampil tampilan menu utama, di menu utama terdapat 4 menu utama, yaitu : mulai, pilih ruang, bantuan, dan keluar. Apabila pengguna memilih menu mulai, maka pengguna masuk ke scene simulasi (scene exterior siang hari) yang berisi tampilan 3d, dan tampilan overlay yang digunakan untuk mengarahkan pengguna ( tombol f1 untuk menu). Selanjutnya apabila pengguna menekan tombol f1 maka pada scene simulasi akan menampilkan menu pause yang berisi lanjut, pilih ruang, bantuan dan keluar. Menu lanjut untuk melanjutkan simulasi, menu pilih ruang untuk ke menu pilih ruang, menu bantuan untuk ke menu bantuan, menu keluar untuk ke menu utama.

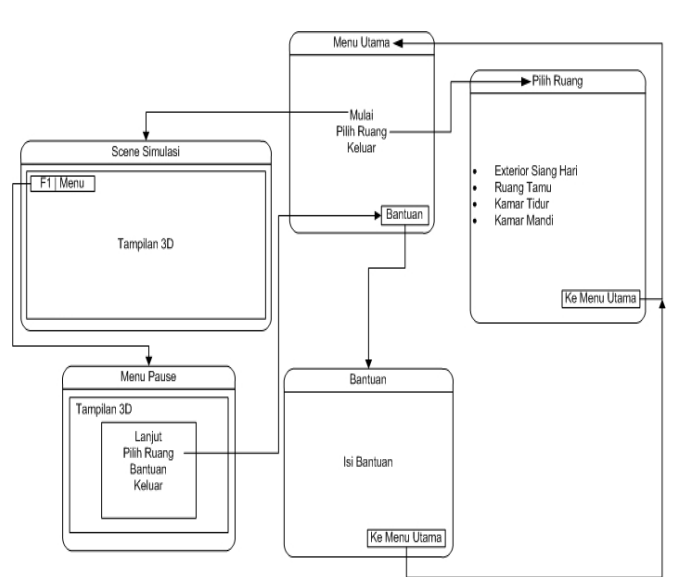

Gambar 4. Storyboard Aplikasi Simulasi

### **Perancangan Tampilan**

Perancangan tampilan ini dibutuhkan dalam pembuatan suatu aplikasi karena untuk mempermudah pembuatan desain interface dari aplikasi tersebut. Sehingga tampilan atau interface yang yang dihasilkan akan lebih terstruktur. Pada tahap ini akan dijelaskan perancangan tampilan dari aplikasi simulasi pengembangan arsitektural rumah tinggal menggunakan blender 2.67b. Tampilan yang akan dijelaskan

adalah tampilan menu utama, pilih ruang, bantuan, scene simulasi dan menu pause.

### **Rancangan Tampilan Scene Simulasi**

Halaman scene simulasi akan ditampilkan ketika pengguna memilih menu mulai yang ada pada menu utama, halaman ini berisi visualisasi dari desain tiga dimensi yang telah dikembangkan. Rancangan tampilan scene simulasi dapat dilihat pada gambar 5.

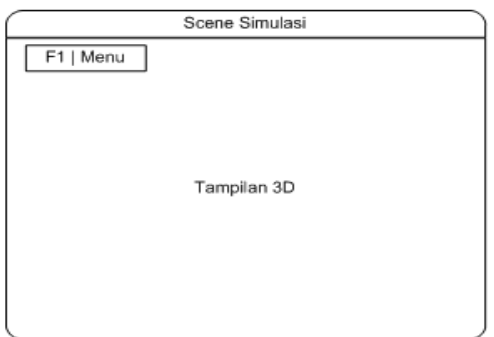

Gambar 5. Rancangan Tampilan Scene Simulasi

### **Proses Pembuatan Scene Simulasi**

Pada tahap ini akan dijelaskan pembuatan dari scene simulasi. Berikut ini langkah langkah pembuatan dari tampilan scene simulasi :

- a. Pertama, proses modeling ruang
	- : 1. buat tampilan menjadi tampak atas (top), Masukan

background image untuk refrence modeling dari rumah tinggal, dengan cara tekan n pada keyboard, lalu centang background image, lalu pilih imagenya. Hasilnya seperti pada gambar 6.

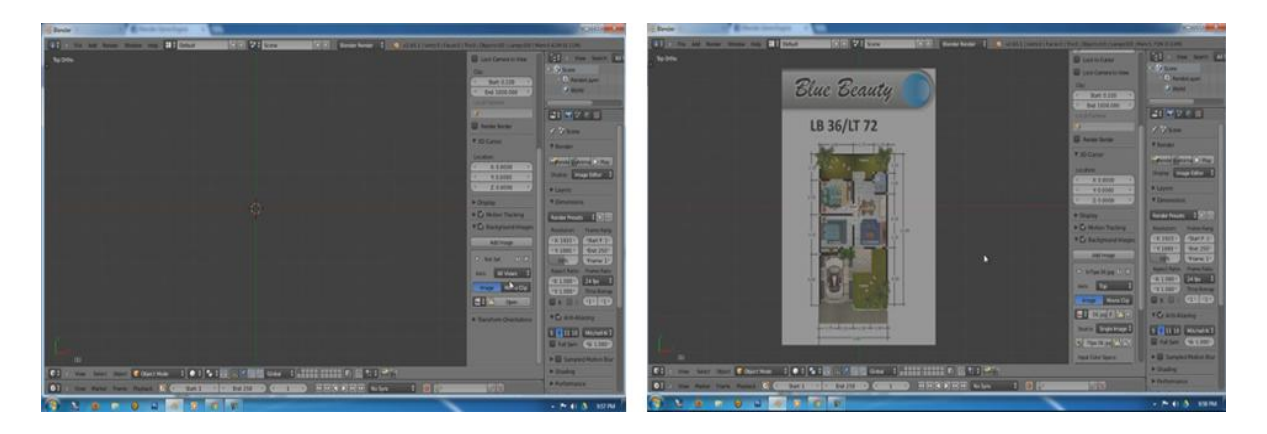

Gambar 6. Background image rumah tinggal

2. ikuti alur modeling seperti refrensi model yang telah menjadi background, dengan cara add mesh plane, jadikan edit mode dalam mode vertex, hapus 3 vertex lainnya, dari 1

vertex tersebut ikuti alur yang ada pada gambar refrensinya dengen menekan huruf e (untuk exterlude object/ vertexnya).

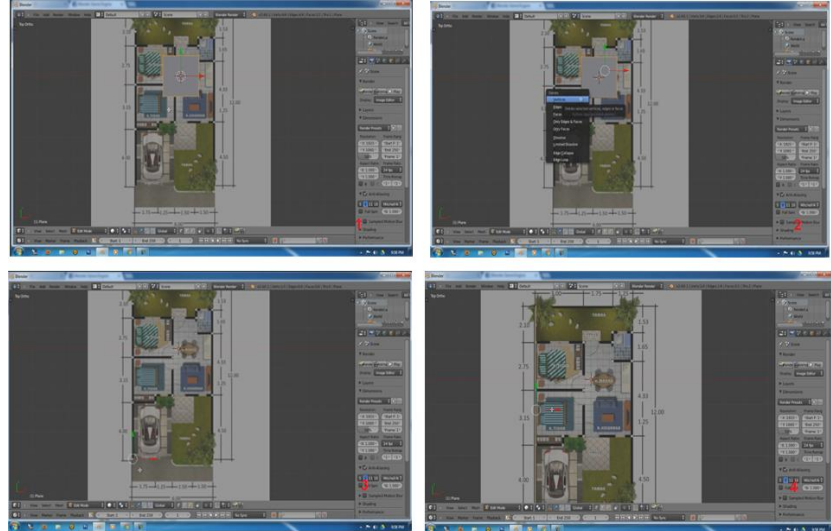

Gambar 7. Alur modeling 1

3. lakukan loopcut, atur sesuai dengan ketebalan dinding yang ada pada gambar refrensi, lalu lakukan exterlude pada line yang telah

di loopcut, lakukan hal yang sama di setiap bagian pembatas ruangan. Hingga<br>model 3 dimensi dari 3 dimensi dari rumahnya terbentuk.

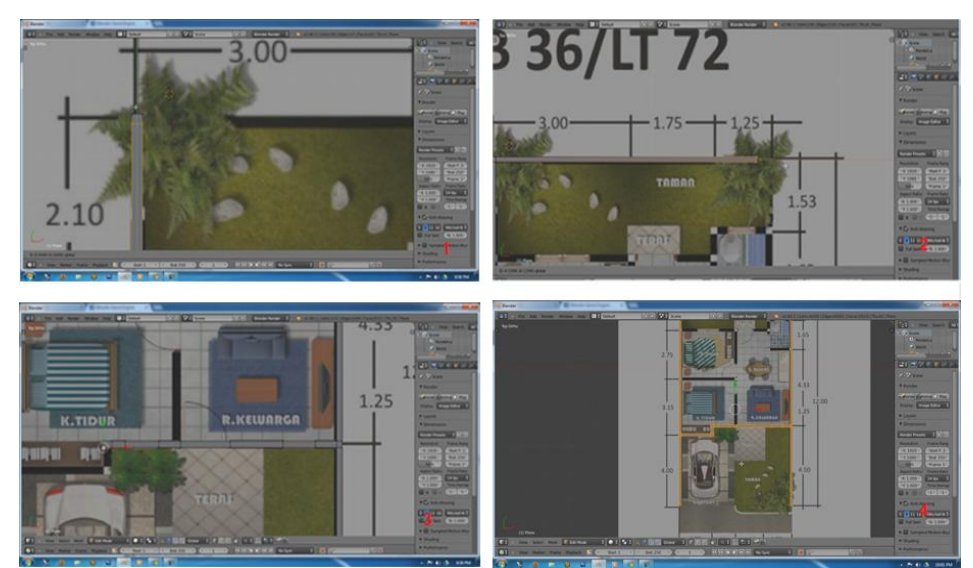

Gambar 8. Alur modeling 2

4. setelah itu, tampilan tampak depan. Pilih semua vertex dengan menekan a, lalu

lakukan exterlude (tekan e) ke sumbu z.

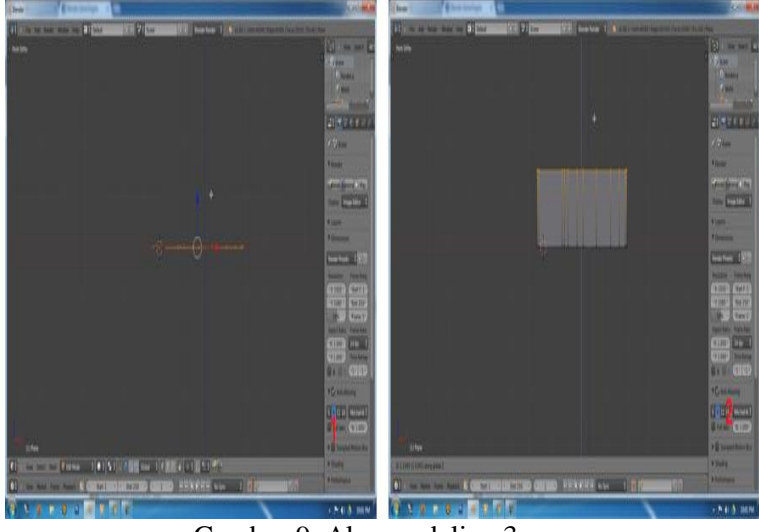

Gambar 9. Alur modeling 3

5. buatlah tampilan menjadi tampak atas, atur sesuai dengan ketebalan dinding yang ada pada gambar refrensi, lalu lakukan exterlude pada line atau vertex yang telah di loopcut,

ikuti alur dari gambar refrensi disetiap pembatas ruangannya seperti tahapan tahapan pada gambar 10, dan selesaikan desain dari model tiga dimensi rumah tinggal seperti gambar refrensi yang ada.

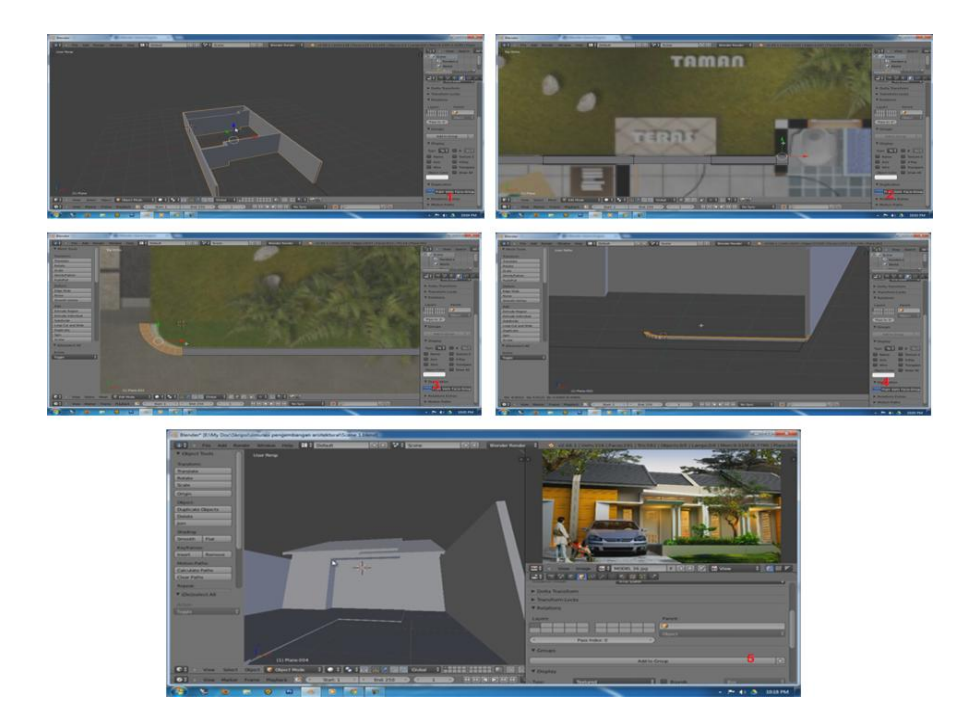

#### Gambar 10. Alur modeling 4

- b. Ke dua, proses texturing :
	- 1. Setelah proses modeling selanjutnya proses texturing. Pilih face yang ingin di texture pada model, lalu klik material new lalu setting materialnya, setelah itu klik

texture, pilih image or movie, masukan texturenya, pada tab mapping pilih UV. Setelah itu lakukan proses unwrap pada mesh yang di texture. Kembali ke tab material lalu klik assign.

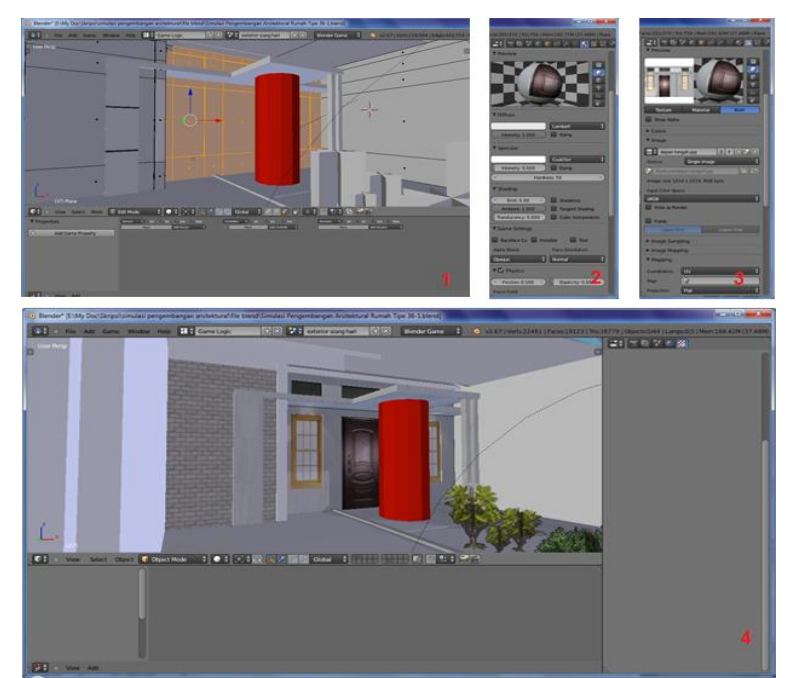

Gambar 11. Proses Texturing

- 2. Lakukan hal yang sama pada semua model yang ingin ditexture
- c. Ke tiga, proses lighting :
	- 1. setelah proses texturing selanjutnya proses lighting,

dalam scene ini terdapat tiga lighting. Yang pertama sun, kedua dan ketiga hemi. Berikut ini tata letak dari ketiga lighting tersebut

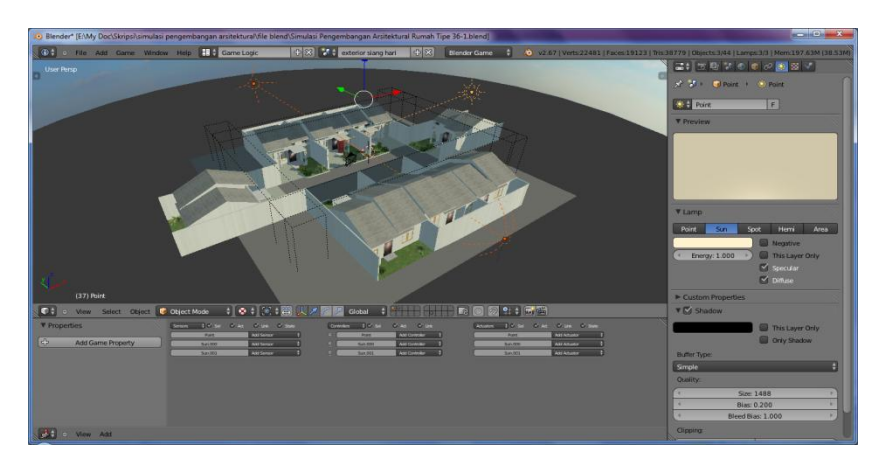

*Marleen dkk, ,Simulasi Pengembangan Arsitektural…* A - 25

Gambar 12. Tata letak lighting

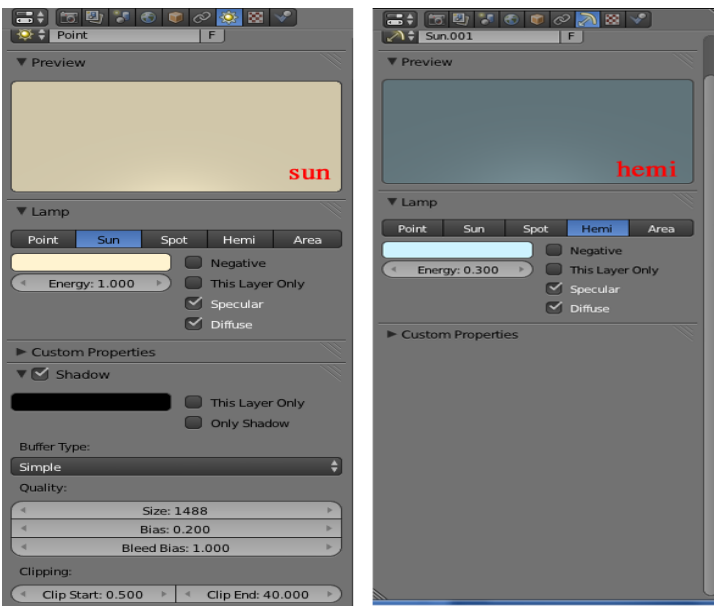

Gambar 13. Setting lighting

- 2. untuk setting lighting yang digunakan dapat dilihat pada gambar 13.
- d. Ke empat, proses automatisasi AO (Ambient Occlusion). Untuk memasang automatisasi ambient occlusion, caranya : klik pada

camera, lalu ke logic editor. Pada sensors di logic editor pilih always, controller and, pada actuator pilih filter 2D, lalu pilih custom filter dan masukan script untuk automatisasi ambient occlusion.

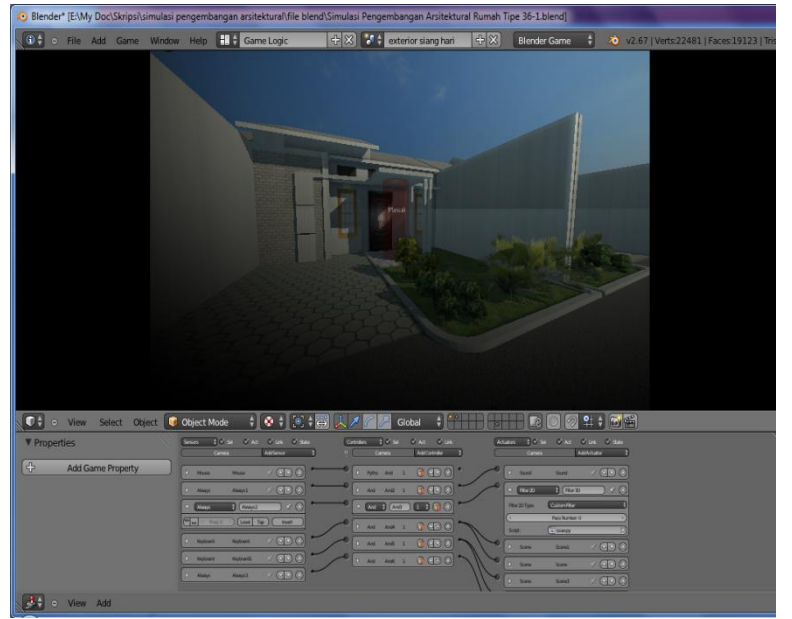

Gambar 14. Automatisasi ambient occlusion

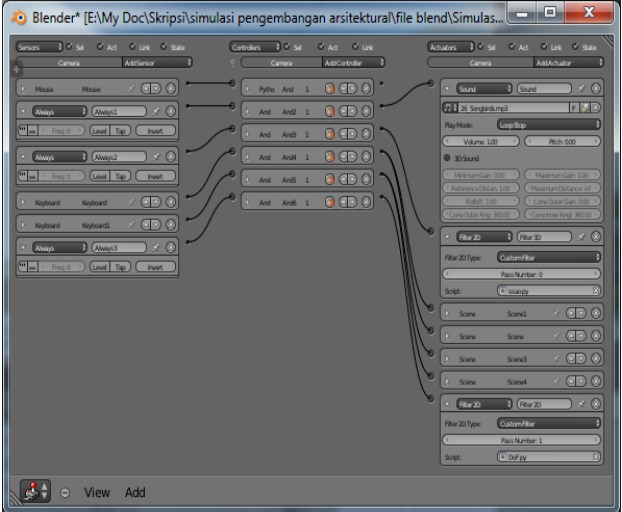

Gambar 15. Logic editor tambahan scene simulasi

- e. Ke lima, logic editor tambahan yang menunjang scene simulasi contohnya: memasukan suara, dan setingan DoF (Depth of Field) pada scene simulasi :
	- 1. Yang pertama pada object kamera sensor "always" dengan controller "and" dan actuator sound dengan nama sound "26 songbirds.mp3". dimaksudkan selama game berjalan pada scene ini, dijalankan actuator sound dengan nama sound "26 songbirds.mp3".
- 2. Yang kedua pada object kamera sensor "always" dengan controller "and" dan actuator filter 2D dengan type custom filter dengan nama script "ssao.py". dimaksudkan selama game berjalan pada scene ini, dijalankan actuator filter 2D custom filter dengan nama script "ssao.py".
- 3. Yang ketiga sama seperti yang kedua, hanya pada custom filter type diganti dengan script "Dof.py".
- f. Ke enam, logic editor untuk berjalan pada scene simulasi.

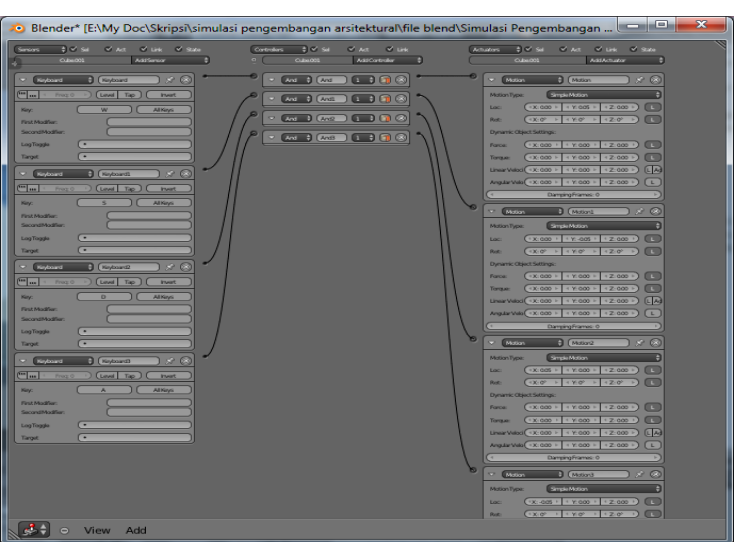

Gambar 16. Logic editor untuk berjalan pada scene simulasi.

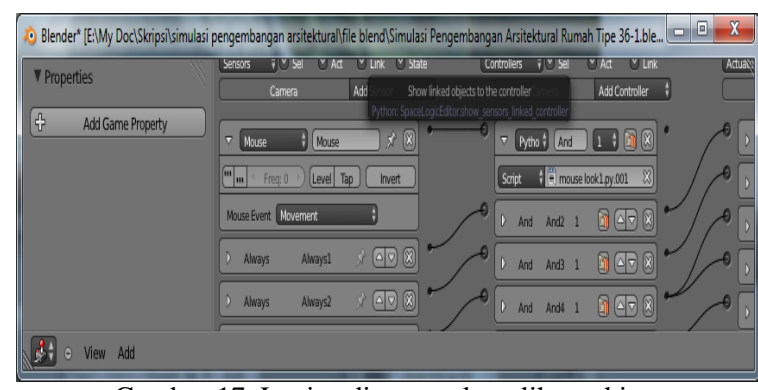

Gambar 17. Logic editor untuk melihat sekitar

Terdapat tiga buah elemen untuk berjalan, yang pertama bagian "sensor" yang kedua adalah "controler" yang ketiga "actuator". Dengan sensor keyboard dengan key "w" , controller "and", dan actuator motion "simple motion" lalu dirubah pada sumbu y menjadi 0.05 (sumbu digunakan untuk mengatur kecepatan perpindahan object). Logic diatas dimaksudkan apabila pada keyboard ditekan tombol w yang terjadi adalah pergerakan sejauh 0.05 pada sumbu y sama seperti tombol keyboard "a,s,d" hanya saja untuk sumbunya yang dirubah.

g. Ke tujuh, logic editor untuk melihat sekitar pada scene simulasi

> Terdapat dua buah elemen untuk melihat sekitar, yang pertama

bagian "sensor" yang kedua adalah "python". Dengan sensor mouse event "movement" dan python event "script" dengan nama file "mouse look1.py.001". Logic di atas dimaksudkan apabila event yang terjadi movement pada mouse atau mouse digerakkan maka dijalankan script yang bernama file mouse look1.py.001

h. Ke delapan, membuat physic mode. Bangun 4 persegi panjang seperti gambar 18 setelah itu klik tab physic, atur physic type menjadi static, centang actor, centang collision box pilih box, centang compound. Physic digunakan untuk membatasi pemain agar tidak keluar dari setting latar atau tempat dari game simulasi

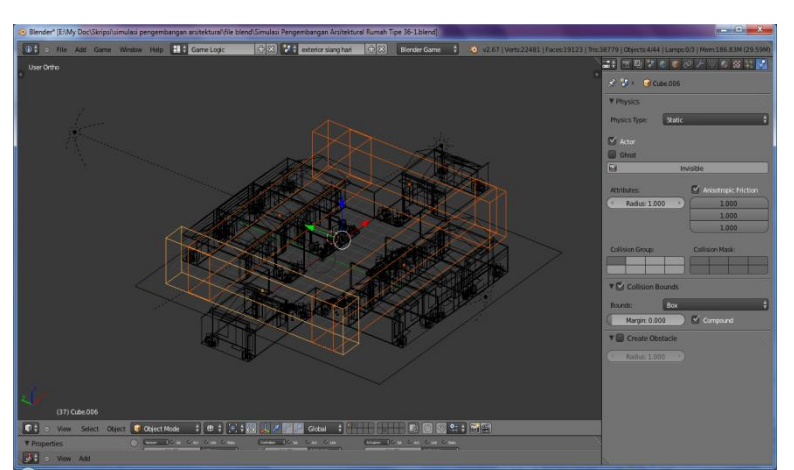

Gambar 18. Setting physic mode

## **Pengujian Simulasi Pengembangan Arsitektural**

Ada dua cara untuk melakukan pengujian dalam penggunaan software blender 2.67b, yang pertama pengujian simulasi menggunakan *Standalone player* atau yang kedua menggunakan *embedded player.* Standalone player digunakan untuk pengguna yang ingin langsung menguji simulasi di viewport dari software blender 2.67b, dan embedded player digunakan untuk pengguna apabila pengguna ingin menguji simulasinya dalam bentuk new window.

# **Pengujian Halaman Exterior Siang Hari**

Halaman exterior siang hari adalah halaman yang dijalankan apabila pengguna mengklik mulai pada menu utama atau pengguna mengklik button exterior siang hari pada halaman pilih ruang.

Berikut ini adalah langkah langkah untuk mencoba menjalankan halaman

exterior siang hari menggunakan standalone player atau embedded player:

- 1. Buka file \*.blend yang siap untuk jalankan
- 2. Pilih scene yang ingin dijalankan
- 3. Ganti engine blender internal ("Blender"), menjadi blender game engine ("Blender Game")
- 4. Klik Game pada tab info, lalu klik game, klik start game atau pada tab properties, klik render, lalu klik start pada tab embedded player atau tab standalone player

Pada tab standalone player terdapat mode untuk fullscreen, apabila mode full screen dicentang maka simulasi akan dijalankan dalam mode full screen atau layar penuh sesuai dengan jenis displaynya.

Berikut ini tampilan saat pengujian simulasi menggunakan standalone player dan embedded player seperti pada gambar 19.

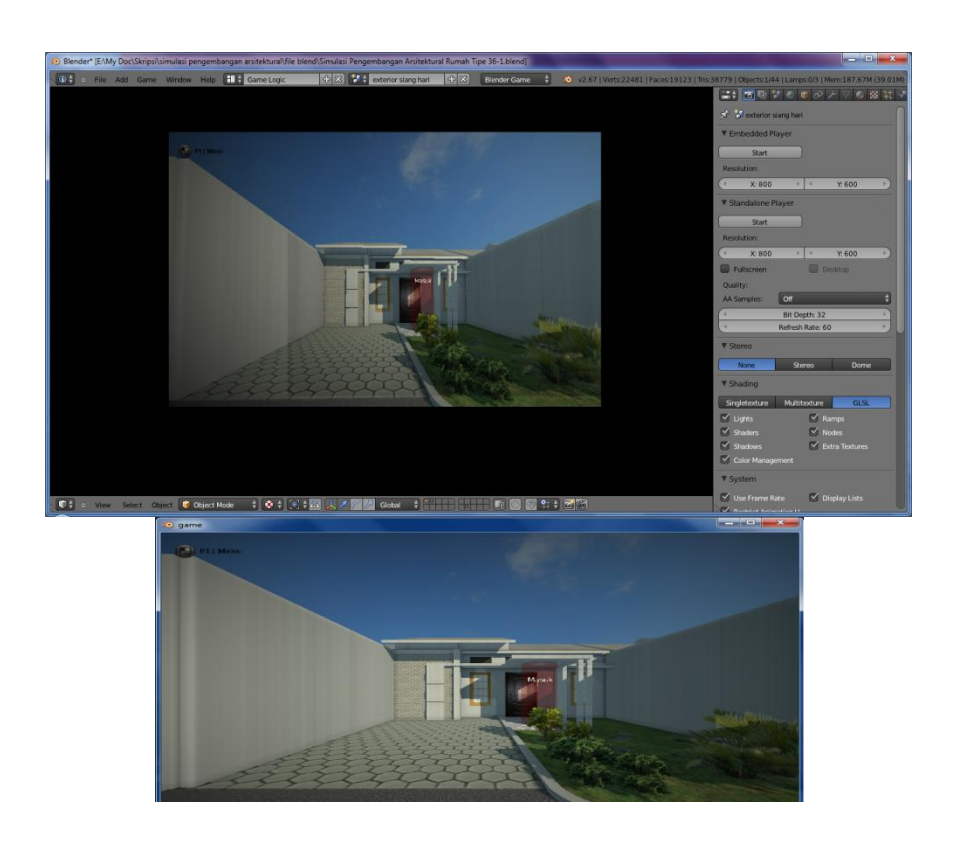

Gambar 19 . Tampilan halaman exterior siang hari saat pengujian simulasi menggunakan standalone player dan embedded player

Pada halaman exterior siang hari terdapat beberapa keterangan di antaranya: f1 | menu, dan cylinder merah. F1 | menu adalah keterangan yang memudahkan pengguna, apabila pengguna ingin membuka menu dari simulasi ini pengguna tinggal menekan f1 pada keyboard dan menu akan dijalankan. Cylinder merah digunakan untuk pindah scene secara manual, cylinder merah pada halaman ini akan membawa pengguna masuk ke dalam interior ruangan dari simulasi ini ("ruang tamu") dengan cara pengguna berjalan mendekati dan berada di dalam cylinder merah tersebut.

### **SIMPULAN DAN SARAN**

### **Simpulan**

Pengembangan dari konsep dua dimensi menjadi sebuah preview realtime atau simulasi dalam bentuk visualisasi tiga dimensi merupakan salah satu media yang interaktif. **S**imulasi pengembangan arsitektural rumah tinggal ini dapat membantu pengguna lebih memahami konsep arsitektur rumah tinggalnya karena pengguna dapat melihat langsung visualisasi dalam bentuk tiga dimensi, dan seakan akan pengguna berada di tempat tersebut karena dapat berinteraksi langsung dengan simulasi ini serta dapat melakukan perubahan konsep arsitektur rumah tinggalnya apabila diinginkan.

#### **Saran**

Simulasi pengembangan arsitektural rumah tinggal ini menggunakan kartu grafis NVIDIA GForce. Namun, saat dijalankan di kartu grafis lain seperti Intel HD, ATI Radeon, Ataupun Sis Mirage masih terdapat bug. Untuk selanjutnya, aplikasi simulasi ini diharapkan dapat berjalan dengan baik pada semua platform kartu grafis.

# **DAFTAR PUSTAKA**

- Bintang Senja, Charles D. Ardian, Zaki A. Wahid, 2012, *8 Jurus Menguasai Blender 3DVol 1*, Penerbit Animotion Publishing, Surabaya.
- Bintang Senja, Charles D. Ardian, Zaki A. Wahid, 2012, *8 Jurus Menguasai Blender 3DVol 2*, Penerbit Animotion Publishing, Surabaya.

Victor KulleBacone, 2012, *Blender Game Engine*, Penerbit PACKT, Brimingham – Mumbai.

URL

[:http://id.wikipedia.org/wiki/Arsit](http://id.wikipedia.org/wiki/Arsitektur) [ektur,](http://id.wikipedia.org/wiki/Arsitektur) April 2013

URL

[:http://id.wikipedia.org/wiki/Blen](http://id.wikipedia.org/wiki/Blender) [der,](http://id.wikipedia.org/wiki/Blender) April 2013

URL [:http://id.wikipedia.org/wiki/CAD,](http://id.wikipedia.org/wiki/CAD) Mei 2013

URL

[:http://en.wikipedia.org/wiki/Gam](http://en.wikipedia.org/wiki/Game_Blender) [e\\_Blender,](http://en.wikipedia.org/wiki/Game_Blender) Mei 2013

URL [:http://devlog-](http://devlog-martinsh.blogspot.com/)

[martinsh.blogspot.com/,](http://devlog-martinsh.blogspot.com/) Mei 2013 URL

:http://patraland.blogspot.com/p/d esain-rumah-type-36.html, Mei 2013